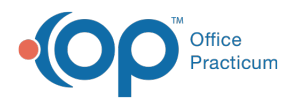

#### Important Content Update Message

(official version 20.0.x) is the certified, 2015 Edition, version of the Office Practicum<br>software. This is displayed in your software (Help tab > About) and in the Help Cen We are currently updating the OP Help Center content for the release of OP 20. OP 20 software. This is displayed in your software (**Help tab > About**) and in the Help Center tab labeled Version 20.0. We appreciate your patience as we continue to update all of our content.

# Transfer Credits Between Siblings

Last Modified on 03/04/2020 9:35 am EST

Version 14.19

# **Overview**

Family credits can easily be transferred among siblings that are financially linked using the transfer method of Family Transfer. Financially linked patients are those that share the same Patient Responsibility Guarantor as indicated in the Insurance section of the patient chart.

### Transfer Credits

- 1. Navigate to the Patient Chart of the Patient that has the balance and needs a credit from a sibling.
- 2. Click **Credits**.
- 3. Click the **New Credit** button**.** The Patient's Credit Account window is displayed.
- 4. Select **Family transfer** from the Pay Method drop-down menu. The Family Transfer grid displays listing the available credits in all of the patient's siblings' accounts.
- 5. Enter the **Amount** of the credit being transferred from the sibling(s) in the**Transfer** field or click the **Transfer All** or **Balance Owed** button, as appropriate.

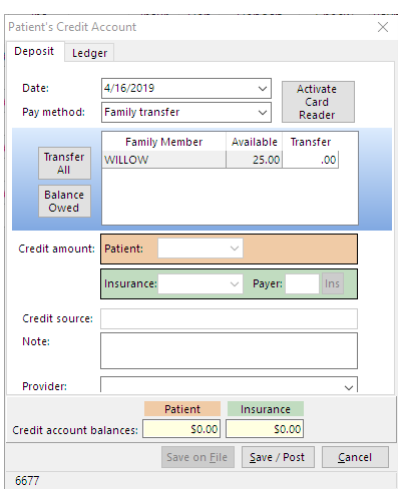

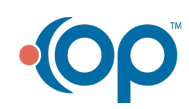

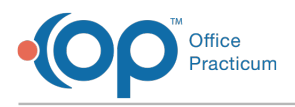

6. Click the **Save / Post** button to save and close the window. Both the patient and sibling credit accounts will be credited/debited accordingly.

# Apply the Credit to the Patient Balance

- 1. Click **Payments**.
- 2. Click the **New Payment** button. The Add Payments and Adjustments window is displayed.
- 3. If it is not already selected, click the**Patient** tab.
- 4. Select **Patient Credit** from the Pay Method drop-down menu.
- 5. Enter the **Amount** in the Payment field.

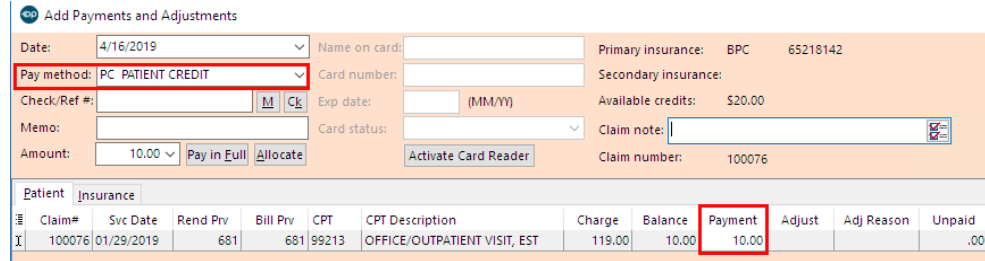

6. Click the **Save + Close** button.

Version 14.10

# **Overview**

In Office Practicum, you have the ability to transfer family credits among members of the same family.

**Note**: Family members are financially linked together by the same Patient Responsibility Guarantor from the patient's insurance record. To learn how to financially link family members, click **here**.

If one sibling has a credit and another sibling has an account balance, you can manually transfer the credit from the first patient to the second, by following one of the procedures below:

The **Family Transfer** pay method allows you to transfer credits between siblings quickly and easily, without requiring that you enter the credit refund transaction in each individual account. The **Family Transfer** grid displays available credits in all of the patient's siblings' accounts, and you can enter the amount you would like to transfer (or click **Transfer All**) from one or several of these accounts.

## Transfer Credits

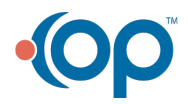

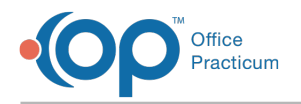

1. From the **Smart Toolbar**, click the **Accnt** button.

Sched Rack Rgstr Insur AdrBk Tasks Chart Chron Forms Super Acctt Billing Docs 0-0-12-0 Send IM e-Rx Printer Stamp Pref Chat

2. Enter a **Patient Name** in the Patient Search field that has a balance and is in need of a sibling

credit transfer .

3. Click the **Credits** button  $\begin{vmatrix} \frac{1}{2} \\ 0 \end{vmatrix}$ , located on the left side of the screen.

- 4. Click the **Add Credit** button **.**
- 5. Select **Family transfer** from the Pay method drop-down menu.

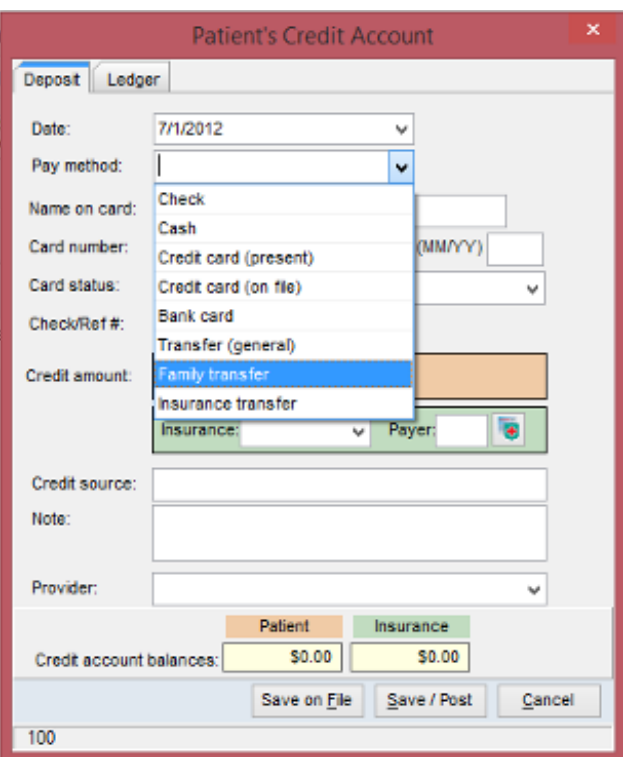

6. Enter the **Amount** of the credit being transferred from the sibling in the**Transfer field or click on the Transfer All button or Balance Owed,** as appropriate.

**Note:** This feature allows you to transfer credits from multiple siblings in one step.

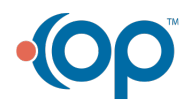

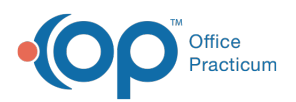

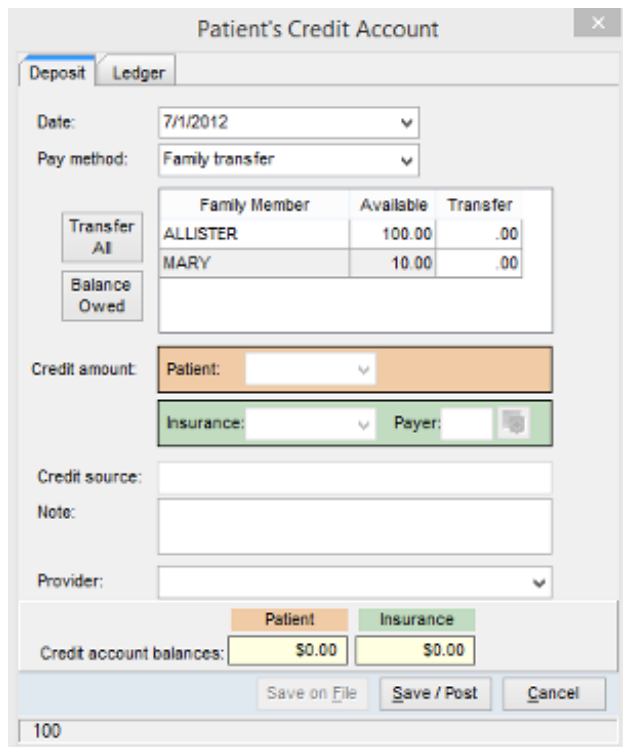

7. Click the **Save / Post** button to save and close the window. Both the patient and sibling accounts are credited/debited accordingly.

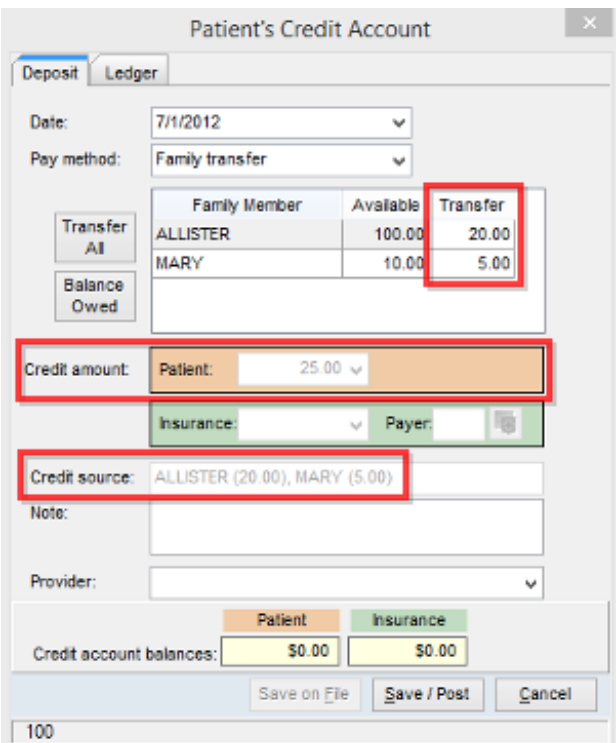

- 8. To apply this credit to the patient account balance:
	- a. Click the **Payments** button .
	- b. Click the **Add Payment** button  $\left| \begin{array}{c} 1 \end{array} \right|$  **Payment** .

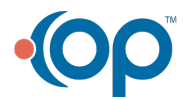

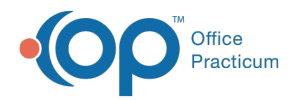

c. Select **Patient Credit** from the Pay method drop-down menu.

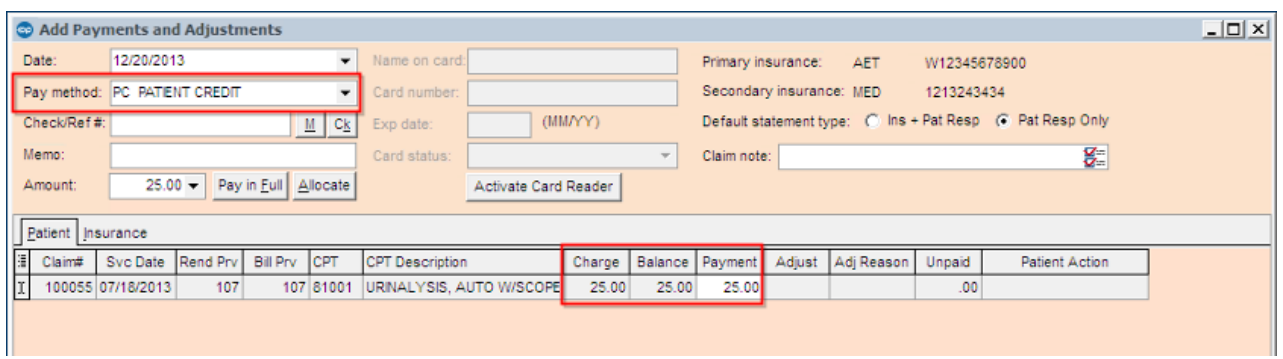

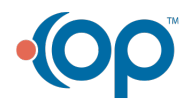